# Mimer Illi SoftRadio

## **Connecting radios all over the world**

**How to set-up and use**

# **Mimer Zone Extensions**

**Art n:o 3306**

Release date Aug 30, 2023

This guide will help with the setup and use of **Mimer Zone Extensions.**

Please also refer to the standard manuals for Mimer SoftRadio found on: [www.lse.se/](http://www.lse.se/)setup, and the web page: [www.lse.se/zones.](http://www.lse.se/zones)

## Table of contents

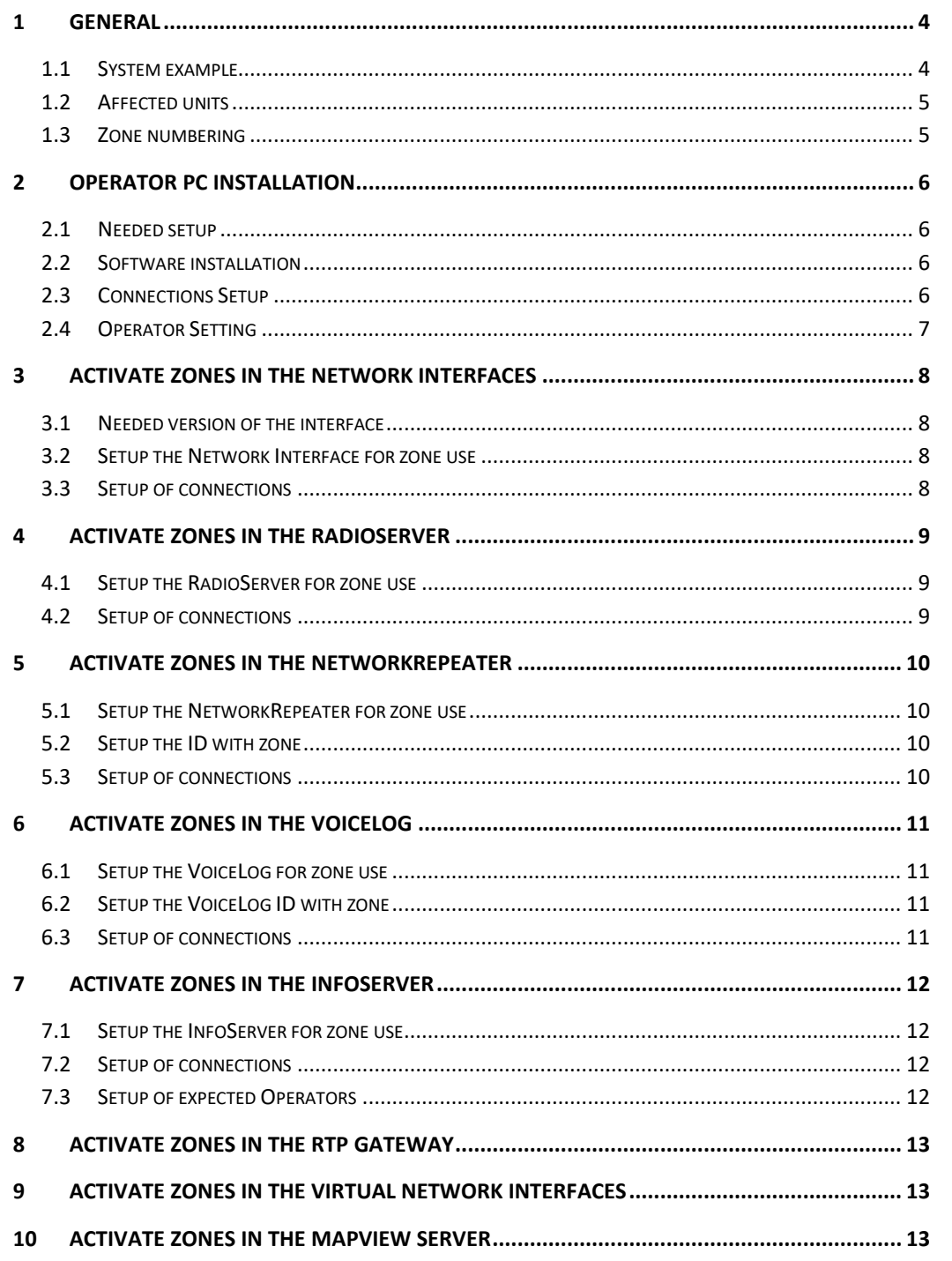

## <span id="page-3-0"></span>1 General

**Mimer SoftRadio** is a dispatch system that handles radios, intercoms and phones from a common PC GUI using IP as connection between all nodes in the system.

Radios are connected to the IP network through the use of a hardware Network Interfaces at the radio units. Also, other products than radios can be connected like PA-systems, voice recorders etc.

The standard SoftRadio system has a limit of 240 nodes, where each node is a network interface, operator PC, server etc. However, some customers have grown outside this limit and therefor the Zone Extension has been brought forward.

With the **Zones Extension** the system can handle 256 zones, each containing 240 nodes, in total over 60 000 nodes.

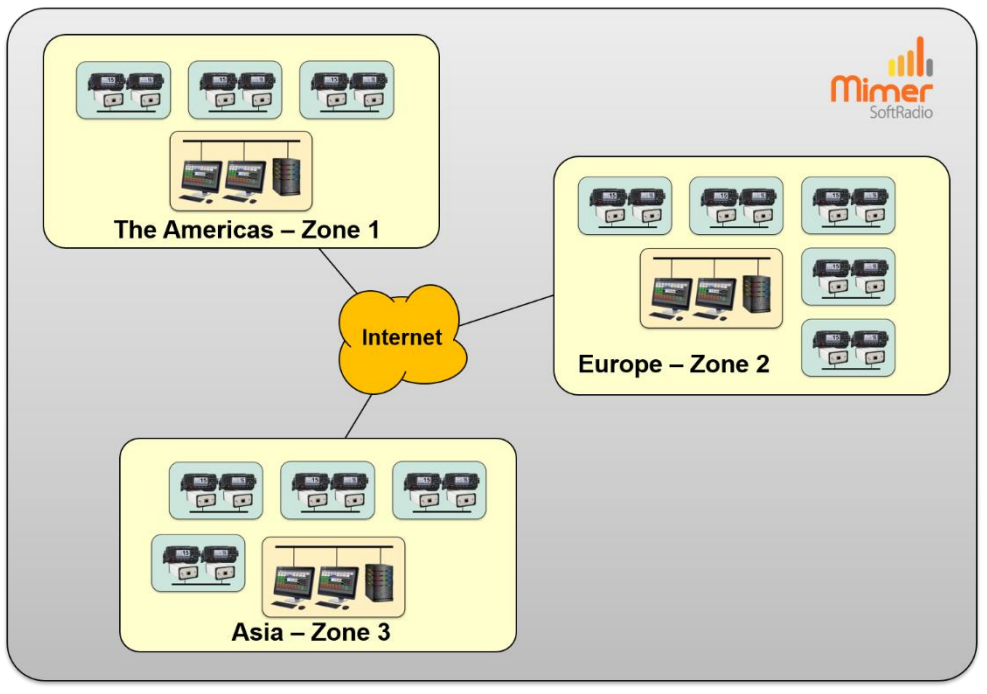

#### <span id="page-3-1"></span>1.1 System example

#### *Example with fleets of radios and operators around the world*

A customer with large fleets of remote-controlled ships in different parts of the world that still needs to be able to remote all radio units from all operator centrals.

They can use one zone for Europe, one for Asia and one for the Americas.

#### <span id="page-4-0"></span>1.2 Affected units

When setting up the Zone Extension option in SoftRadio all equipment in the system is affected. All operators, servers and network interfaces need to use the extended ID number with both Zone and ID.

The option is first installed in all SoftRadio operator PC's, the Network Interface´s and then activated in each of the servers.

Below are instructions for each of the components.

Operator PC´s without the Zone Extension option, will only be able to work in the basic "Zone 0". It is therefore not recommended to mix operators with and without the option Zone Extensions.

#### <span id="page-4-1"></span>1.3 Zone numbering

In a basic SoftRadio system without zones, all units use "Zone 0". The zone number is normally not shown on any setup menus. With the option activated the new setting is shown.

For each zone that you add, you set the zone number to a higher value, "Zone 1", "Zone 2" etc. In this way giving room for 240 ID numbers inside each zone.

The different zones can be used geographically, by type of user, by type or group of radios. For example, all radios and other equipment in a certain windfarm cluster uses one zone.

## <span id="page-5-0"></span>2 Operator PC Installation

#### <span id="page-5-1"></span>2.1 Needed setup

Each operator PC shall already be installed with **Mimer SoftRadio XL** to be able to handle the Zone Extension.

SoftRadio needs to be version 4.0.24.0, or later.

#### <span id="page-5-2"></span>2.2 Software installation

Install the Zone Extensions option from the supplied USB stick or download. This will activate Zones in both the operator software, in Connections Setup and in the Network Interface Setup.

#### <span id="page-5-3"></span>2.3 Connections Setup

In Connection Setup you will now have a new column for zones. Here you enter the zone for each connected radio or server.

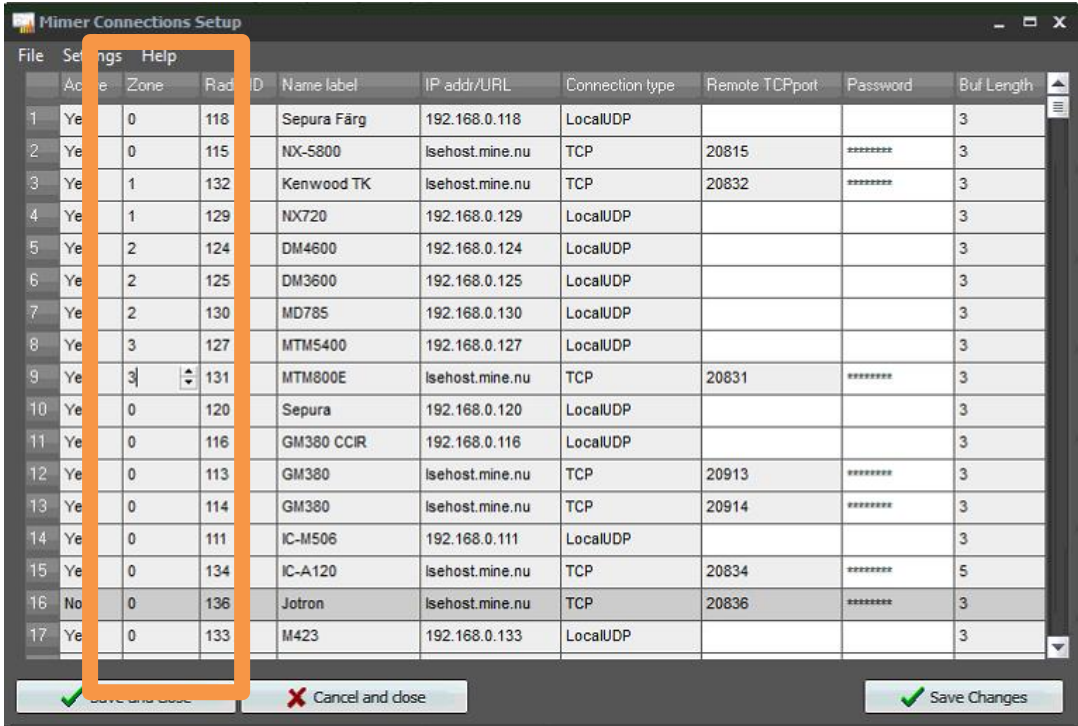

*Connection Setup with the Zone Extension activated*

#### <span id="page-6-0"></span>2.4 Operator Setting

Also, the operator now needs to be in a specified zone. This means that operators in different zones can use the same ID number. An example could be that in each central the supervisor has ID 10, but different zone numbers.

Go into Settings in Connection Setup and enter the zone number for the operator.

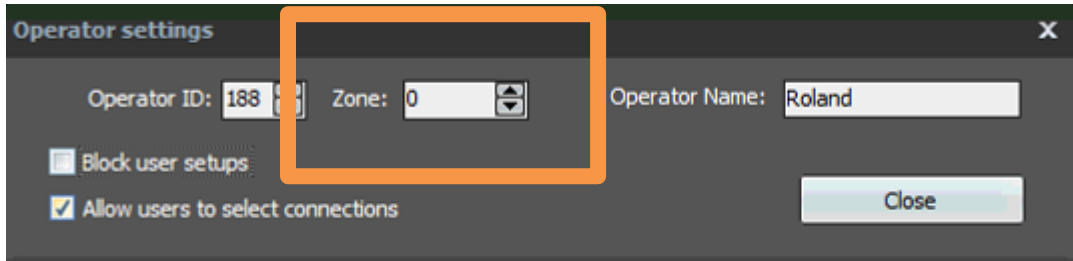

*Operator settings in Connection Setup with the Zone Extension activated*

## <span id="page-7-0"></span>3 Activate Zones in the Network Interfaces

This can be done from an operator PC with the Zone Extension option installed.

#### <span id="page-7-1"></span>3.1 Needed version of the interface

The Network Interface needs to have a late version of hardware. This is from serial number 3000 and upwards. Older interfaces can´t be upgraded to work with Zone Extensions.

Network Interfaces with firmware 6.090 and upwards have the functionality built in, at it will be activated when setup is done from a PC with the Zone Extensions option installed.

Network Interfaces with an earlier firmware version (and also serial number >3000) can be firmware upgraded to work with zones. Please ask for firmware.

#### <span id="page-7-2"></span>3.2 Setup the Network Interface for zone use

When using the "Interface Setup" software from a PC with the Zone Extensions option installed, the settings for zone will be visible.

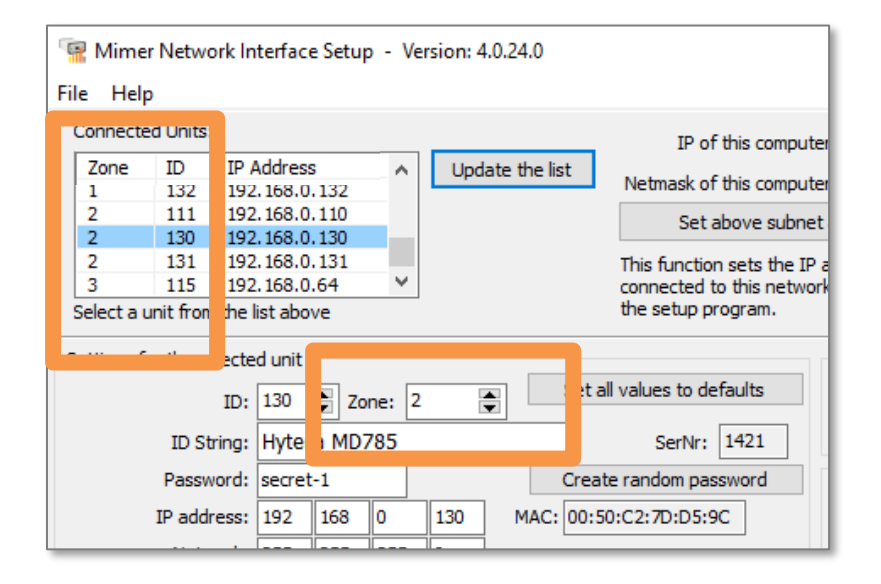

*Interface Setup software showing the settings for zones*

#### <span id="page-7-3"></span>3.3 Setup of connections

You need to set the zone that each interface shall work with.

Several network interfaces can have the same ID number as long as they have different zones. For example, you might want the same type of radio at each radio site to have the same ID number but different zone number.

## <span id="page-8-0"></span>4 Activate Zones in the RadioServer

The RadioServer needs to be setup for zone use.

All the standard settings for the RadioServer are found in the RadioServer setup manual found here: www.lse.se/setup

#### <span id="page-8-1"></span>4.1 Setup the RadioServer for zone use

No setting is needed to start with Zone use. RadioServers with version 2.44 web r16, will always accept zones. RadioServers with older versions will need to be upgraded.

#### <span id="page-8-2"></span>4.2 Setup of connections

In the setup window for the network interfaces (Radios etc) that the RadioServer shall connect to, add the Zone number before the ID number. See example below.

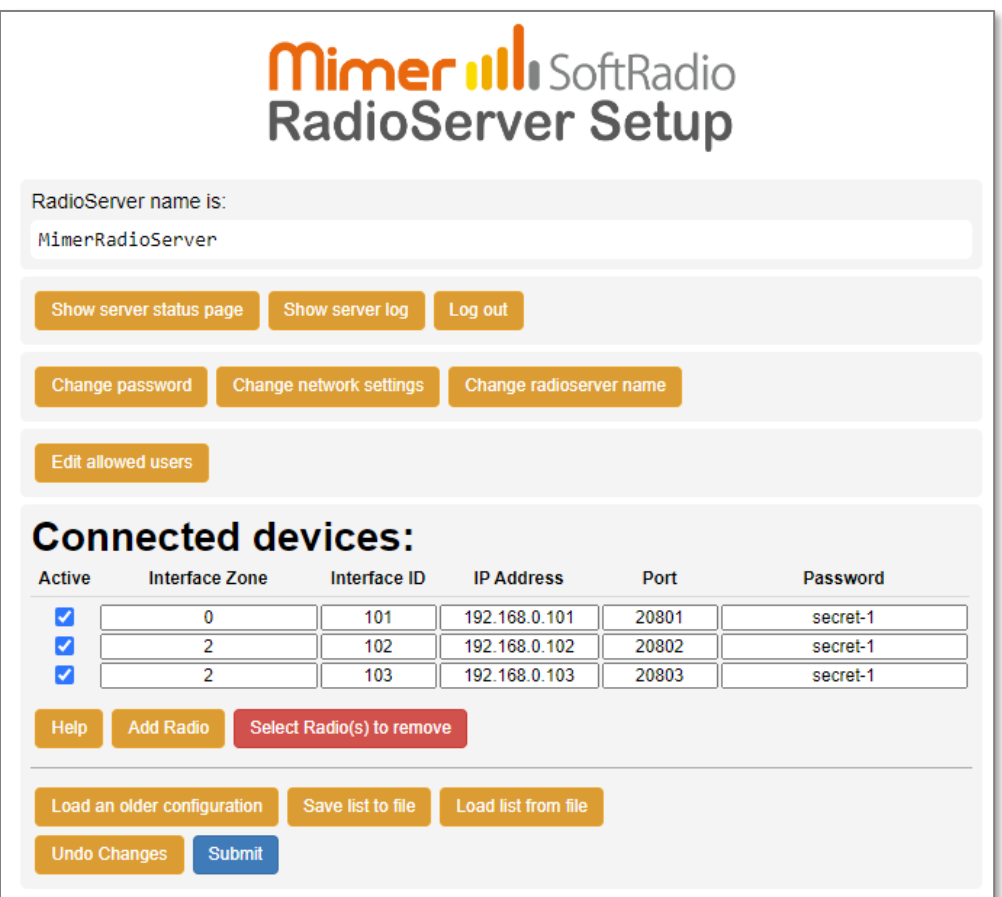

## <span id="page-9-0"></span>5 Activate Zones in the NetworkRepeater

The NetworkRepeater needs to be version 4.1.1.2 or later and setup for zone use.

All the standard settings for the NetworkRepeater are found in the NetworkRepeater setup manual found here: www.lse.se/setup

#### <span id="page-9-1"></span>5.1 Setup the NetworkRepeater for zone use

Tick the box, Enable ID Zones.

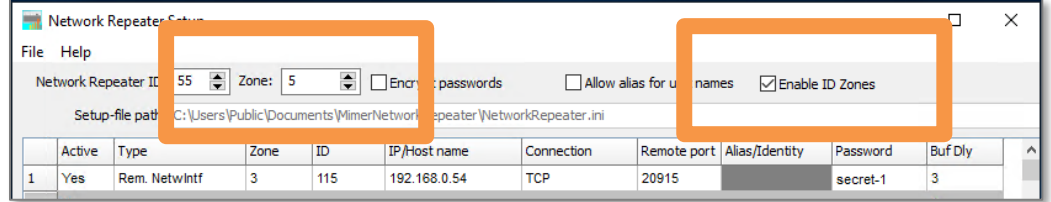

#### <span id="page-9-2"></span>5.2 Setup the ID with zone

In the NetworkRepeater settings you now have a new box where the zone of the NetworkRepeater shall be entered.

#### <span id="page-9-3"></span>5.3 Setup of connections

In the setup window for the network interfaces (Radios etc) that the NetworkRepeater shall connect to, add the Zone number before the ID number. This is similar to the operator setup. See example below.

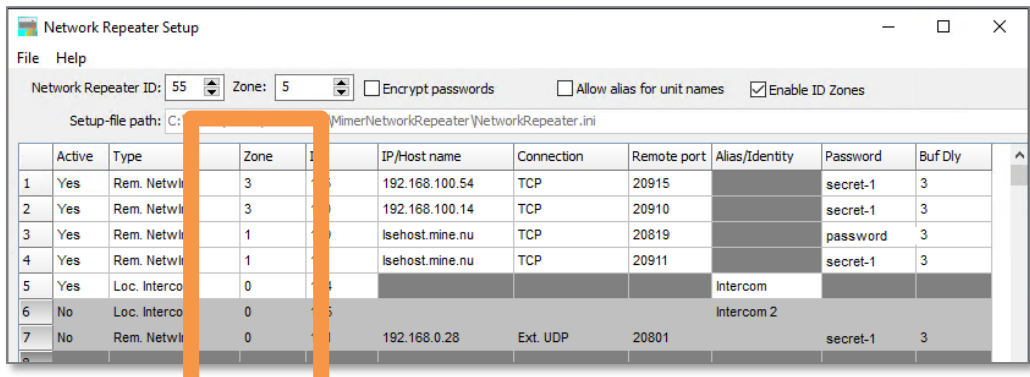

## <span id="page-10-0"></span>6 Activate Zones in the VoiceLog

The VoiceLog needs to be version 4.0.15.0 or later and setup for zone use.

All the standard settings for the VoiceLog are found in the VoiceLog setup manual found here: www.lse.se/setup

#### <span id="page-10-1"></span>6.1 Setup the VoiceLog for zone use

No setting is needed to start with Zone use. The VoiceLog will always accept zones.

#### 6.2 Setup the VoiceLog ID with zone

<span id="page-10-2"></span>This is done in the same way as the monitored radios below. You just enter the Zone number, colon and ID number in the box for Server ID. Example 4:193

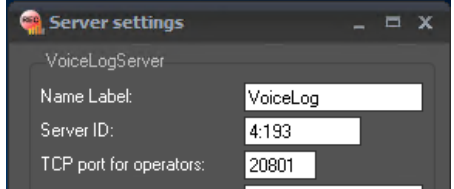

#### <span id="page-10-3"></span>6.3 Setup of connections

In the setup window for the network interfaces (Radios etc) that shall be monitored (VoiceLog.ini) you need to add the Zone number before the ID number. See example below.

This is done simply by adding the zone number before the radios ID number, with a colon in between. The list can have the same ID number several times, if they have different Zone numbers.

Example:

ID=2:119; TIMEOUT=500 ID=2:124; TIMEOUT=500 ID=3:119; TIMEOUT=500 ID=3:124; TIMEOUT=500

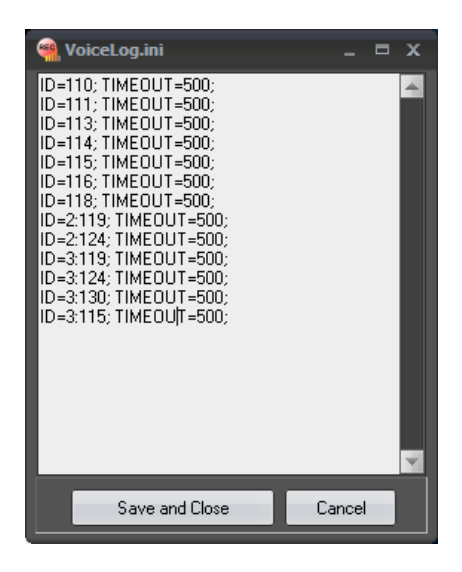

## <span id="page-11-0"></span>7 Activate Zones in the InfoServer

The InfoServer needs to be version 2.1 web r3, or later and setup for zone use.

All the standard settings for the InfoServer are found in the InfoServer setup manual found here: www.lse.se/setup

#### <span id="page-11-1"></span>7.1 Setup the InfoServer for zone use

No setting is needed to start with Zone use. The InfoServer will always accept zones.

#### <span id="page-11-2"></span>7.2 Setup of connections

In the setup window for the network interfaces (Radios etc) that the InfoServer shall connect to, add the Zone number before the ID number. See example to the right.

#### <span id="page-11-3"></span>7.3 Setup of expected Operators

In the setup window for the expected Mimer Operators that the InfoServer shall connect to, add the Zone number before the ID number. See example to the right.

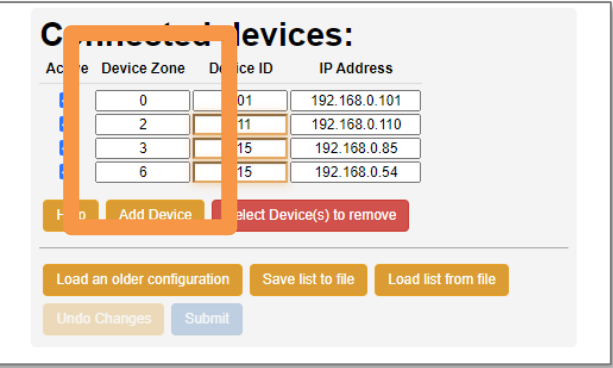

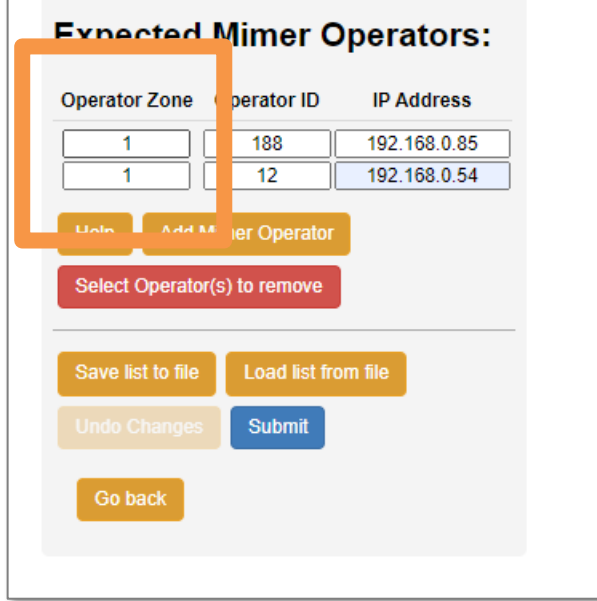

## <span id="page-12-0"></span>8 Activate Zones in the RTP Gateway

The RTP Gateway is not yet prepared for Zone use. This manual will be updated when this is in place.

All the standard settings for the RTP Gateway are found in the manual here: www.lse.se/setup

### <span id="page-12-1"></span>9 Activate Zones in the Virtual Network Interfaces

The Virtual Network Interfaces are not yet prepared for Zone use. This manual will be updated when this is in place.

All the standard settings for the Virtual Network Interfaces are found in their respective manuals here: www.lse.se/setup

## <span id="page-12-2"></span>10 Activate Zones in the MapView server

The MapView is not yet prepared for Zone use. This manual will be updated when this is in place.

All the standard settings for the MapView are found in the MapView setup manual found here: www.lse.se/setup

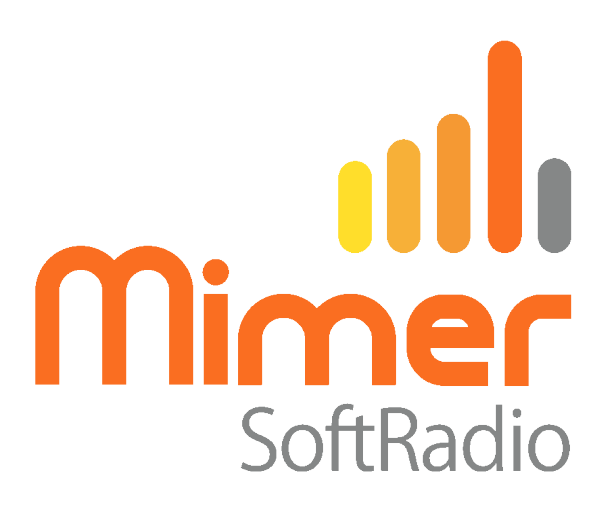

Proudly made in Sweden by

**LS Elektronik AB**

**[www.lse.se](http://www.lse.se/)**

**info@lse.se**